# **INSPIRON™**

## **INSTALLATIEHANDLEIDING**

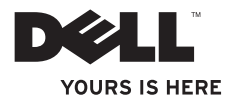

# **INSPIRON™**

### **INSTALLATIEHANDLEIDING**

Regelgevingsmodel: DCSLE

## **Opmerkingen, waarschuwingen en gevaar-kennisgevingen**

- **OPMERKING:** Een OPMERKING duidt belangrijke informatie aan voor een beter gebruik van de computer.
- **WAARSCHUWING: Een WAARSCHUWING duidt potentiële schade aan hardware of potentieel gegevensverlies aan en vertelt u hoe het probleem kan worden vermeden.**
- **GEVAAR-KENNISGEVING: Een GEVAAR-KENNISGEVING duidt een risico aan van schade aan eigendommen, lichamelijk letsel of overlijden.**

**De informatie in dit document kan zonder voorafgaande kennisgeving worden gewijzigd.**

#### **© 2010 Dell Inc. Alle rechten voorbehouden.**

\_\_\_\_\_\_\_\_\_\_\_\_\_\_\_\_\_\_

Verveelvoudiging van deze materialen op welke wijze dan ook zonder schriftelijke toestemming van Dell Inc. is strikt verboden.

In deze tekst worden de volgende handelsmerken gebruikt: Dell, het DELL-logo, *YOURS IS HERE*, *Inspiron*, *Solution Station* en DellConnect zijn handelsmerken van Dell Inc.; Intel, Celeron en Pentium zijn geregistreerde handelsmerken en Core is een handelsmerk van Intel Corporation in de V.S. en andere landen; Microsoft, Windows, Windows Vista en het startknoplogo van Windows Vista zijn handelsmerken of geregistreerde handelsmerken van Microsoft Corporation in de Verenigde Staten en/of andere landen; Blu-ray Disc is een handelsmerk van de Blu-ray Disc Association; Bluetooth is een geregistreerd handelsmerk dat eigendom is van Bluetooth SIG Inc. en onder licentie gebruikt wordt door Dell.

Overige handelsmerken en handelsnamen kunnen in dit document worden gebruikt om naar entiteiten te verwijzen die het eigendomsrecht op die merken en de namen van hun producten claimen. Dell Inc. claimt op geen enkele wijze enig eigendomsrecht ten aanzien van andere handelsmerken of handelsnamen dan haar eigen handelsmerken en handelsnamen.

## **Inhoud**

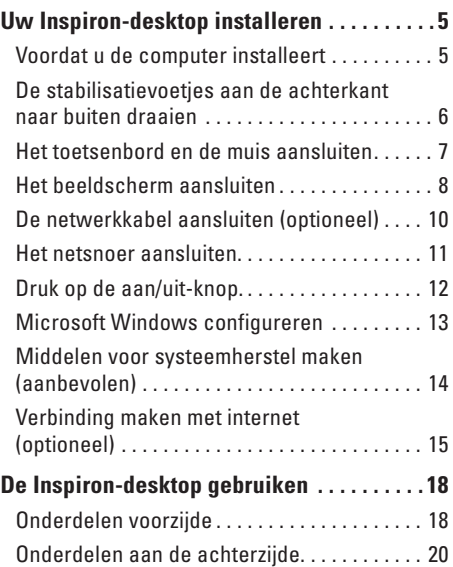

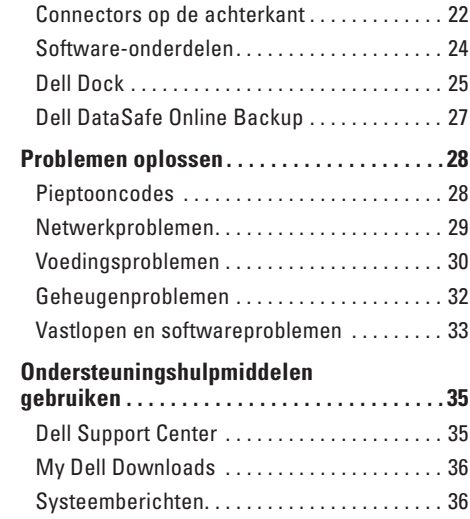

#### **Inhoud**

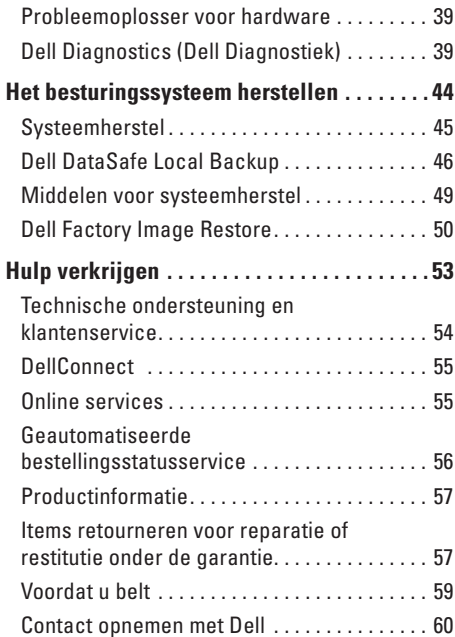

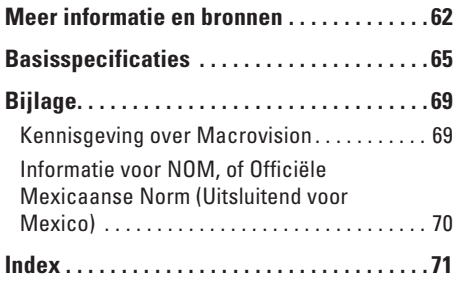

## <span id="page-6-0"></span>**Uw Inspiron-desktop installeren**

In dit gedeelte vindt u informatie over het installeren van uw Inspiron™-desktop.

**GEVAAR-KENNISGEVING: Voordat u aan een van de procedures in dit gedeelte begint, dient u de veiligheidsinstructies te lezen die bij de computer zijn meegeleverd. Raadpleeg voor meer informatie over beste praktijken op het gebied van veiligheid onze website over de naleving van wet- en regelgeving op www.dell.com/regulatory\_compliance.**

## **Voordat u de computer installeert**

Let er bij het plaatsen van de computer op dat zich een stroombron in de buurt bevindt, dat er voldoende ventilatie is en een vlakke ondergrond om de computer op te plaatsen.

Als de luchtstroom rond uw computer wordt gehinderd, kan dit leiden tot oververhitting. U voorkomt oververhitting door ten minste 10,2 cm ruimte vrij te laten aan de achterzijde van de computer en minimaal 5,1 cm aan alle overige zijden. U mag de computer nooit ingeschakeld in een afgesloten ruimte, zoals een kast of een lade, plaatsen.

## <span id="page-7-0"></span>**De stabilisatievoetjes aan de achterkant naar buiten draaien**

Til de achterzijde van de computer voorzichtig op terwijl de computer rechtop staat en draai de stabilisatievoetjes naar buiten. De open voetjes zorgen voor optimale stabiliteit van het systeem.

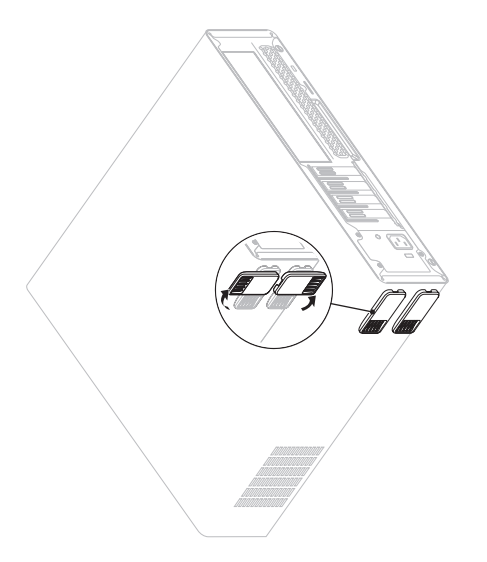

## <span id="page-8-0"></span>**Het toetsenbord en de muis aansluiten**

Sluit het USB-toetsenbord en de USB-muis aan op de USB-connectors op de achterzijde van de computer.

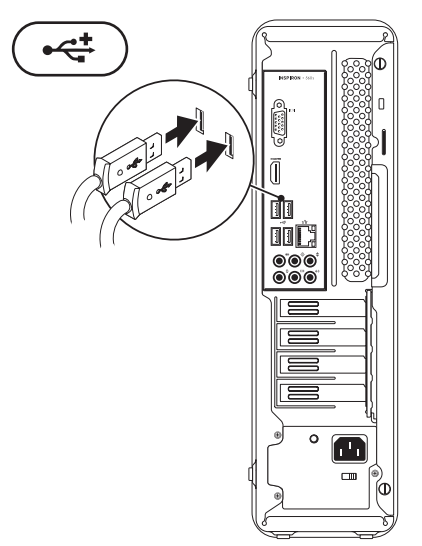

## <span id="page-9-0"></span>**Het beeldscherm aansluiten**

Uw computer heeft ingebouwde VGA- en HDMI-videoconnectors.

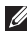

**OPMERKING:** Een DVI-connector kan beschikbaar zijn als u een afzonderlijke grafische kaart hebt gekocht.

U kunt een HDMI-DVI-adapter en extra HDMI- of DVI-kabels aanschaffen op **www.dell.com**.

Gebruik de juiste kabel voor de beschikbare connectors van uw computer en beeldscherm. De gegevens over de connectors van uw computer en beeldscherm staan beschreven in de volgende tabel.

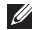

**OPMERKING:** Als u één beeldscherm wilt gebruiken, moet u dit op SLECHTS EEN van de connectors van uw computer aansluiten.

#### **Uw Inspiron-desktop installeren**

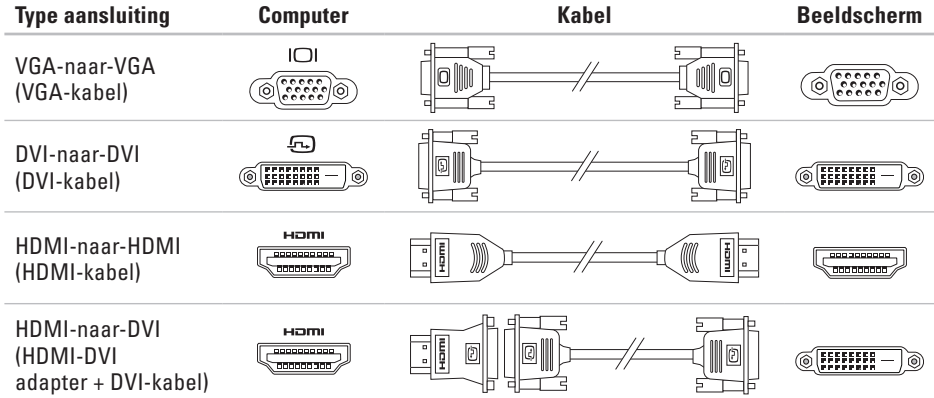

## <span id="page-11-0"></span>**De netwerkkabel aansluiten (optioneel)**

Voor het voltooien van de installatie van uw computer is geen netwerkverbinding vereist, maar als u een bestaand netwerk of een bestaande internetverbinding gebruikt via een kabelverbinding (zoals een breedbandservice of ethernetaansluiting) kunt u deze nu aansluiten.

**OPMERKING:** Gebruik alleen een ethernetkabel voor aansluiting op de netwerkconnector (RJ45-connector). Sluit de telefoonkabel alleen aan op de modemconnector (RJ11-connector) en niet op de netwerkconnector (RJ45-connector).

U sluit de computer aan op een netwerk- of breedbandapparaat door het ene uiteinde van een netwerkkabel aan te sluiten op de netwerkpoort of het breedbandapparaat. Sluit het andere uiteinde van de netwerkkabel aan op de netwerkconnector (RJ45-connector) op de achterzijde van de computer.

Een klikgeluid geeft aan dat de netwerkkabel goed vastzit.

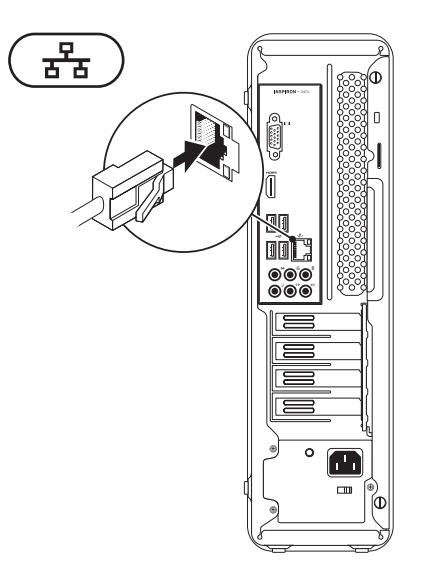

### <span id="page-12-0"></span>**Het netsnoer aansluiten**

**WAARSCHUWING: Om te voorkomen dat uw computer beschadigd raakt, moet u controleren of de voltagekeuzeschakelaar is ingesteld op het voltage dat het meest overeenkomt met de netstroom die op uw lokatie beschikbaar is.**

Raadpleeg 'Onderdelen aan de achterzijde' op pagina [20](#page-21-1) voor de lokatie van de voltagekeuzeschakelaar.

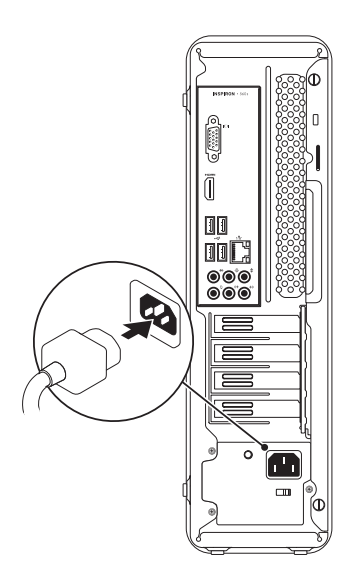

<span id="page-13-0"></span>**Uw Inspiron-desktop installeren**

## **Druk op de aan/uit-knop.**

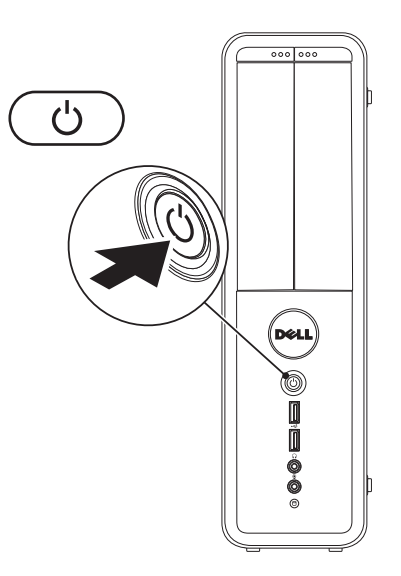

## <span id="page-14-0"></span>**Microsoft Windows configureren**

Op uw Dell-computer is het besturingssysteem Microsoft® Windows® vooraf geconfigureerd. Volg de instructies op het scherm om Windows voor de eerste keer te configureren. Deze stappen zijn vereist en het kan enige tijd duren voordat ze zijn voltooid. De instellingsschermen van Windows leiden u door verschillende procedures, zoals het accepteren van licentieovereenkomsten, het instellen van voorkeuren en het instellen van een internetverbinding.

- **WAARSCHUWING: Onderbreek het installatieproces van het besturingssysteem niet. Als u dit wel doet, kan uw computer onbruikbaar worden en moet u het besturingssysteem opnieuw installeren.**
- **OPMERKING:** om ervoor te zorgen dat uw computer optimaal presteert, wordt aanbevolen het nieuwste BIOS en de nieuwste stuurprogramma's voor uw computer te downloaden en te installeren. Deze zijn beschikbaar op **support.dell.com**.
- 
- **OPMERKING:** kijk op **support.dell.com/MyNewDell** voor meer informatie over het besturingssysteem en functies.

## <span id="page-15-0"></span>**Middelen voor systeemherstel maken (aanbevolen)**

*C* OPMERKING: aanbevolen wordt om middelen voor systeemherstel te maken voordat u Microsoft Windows installeert.

De middelen voor systeemherstel kunnen worden gebruikt om het systeem terug te zetten naar de status waarin het verkeerde toen u de computer kocht, terwijl gegevensbestanden behouden blijven (zonder de schijf met het besturingssysteem te gebruiken). Middelen voor systeemherstel kunnen van pas komen als de computer niet meer goed functioneert na wijzigingen aan de hardware, software, stuurprogramma's of andere systeeminstellingen.

Om middelen voor systeemherstel te maken, hebt u het volgende nodig:

- • Dell DataSafe Local Backup
- • USB-stick met een minimumcapaciteit van 8 GB of een DVD-R/DVD+R/Blu-ray Disc™
- *C* OPMERKING: Dell DataSafe Local Backup ondersteunt geen herschrijfbare schijven.

Een middel voor systeemherstel maken:

- **1.** Zorg ervoor dat de computer aan staat.
- **2.** Plaats de schijf in de computer of steek de USB-stick in een vrije poort.
- **3.** Klik op **Start** → **Programma's**→ **Dell DataSafe Local Backup**.
- **4.** Klik op **Middelen voor systeemherstel maken**.
- **5.** Volg de aanwijzingen op het scherm.
- **OPMERKING:** zie 'Middelen voor systeemherstel' op pagina [49](#page-50-1) voor meer informatie over middelen voor systeemherstel.

## <span id="page-16-0"></span>**Verbinding maken met internet (optioneel)**

Als u verbinding met internet wilt maken, hebt u een externe modem of netwerkverbinding en een internetaanbieder (ISP) nodig.

Als u aanvankelijk geen externe USB-modem of WLAN-adapter hebt aangeschaft, kunt u deze aanschaffen op **www.dell.com**.

#### **Een vaste verbinding instellen**

- • Als u een inbelverbinding gebruikt, sluit u het telefoonkabel aan op de optionele modem en op de telefoonaansluiting voordat u de internetverbinding instelt.
- • Als u een DSL- of kabel-/satellietmodem gebruikt, neemt u contact op met uw internetprovider of aanbieder van mobiele telefonie voor installatie-instructies. U voltooit de instelling van de vaste internetverbinding door de instructies te volgen in 'De internetverbinding instellen' op pagina [16](#page-17-0).

#### <span id="page-17-1"></span>**Een draadloze verbinding instellen**

*C* OPMERKING: Voor het instellen van uw draadloze router raadpleegt u de documentatie die bij uw router werd geleverd.

Voordat u de draadloze internetverbinding kunt gebruiken, moet u de computer aansluiten op uw draadloze router.

Verbinding met een draadloze router instellen:

Windows Vista®

- **1.** Sla eventueel geopende bestanden op en sluit deze bestanden en eventueel geopende programma's af.
- **2.** Klik op **Start**  $\bigoplus$   $\rightarrow$  **Verbinding maken.**
- **3.** Volg de aanwijzingen op het scherm om de installatie te voltooien.

#### Windows® 7

- **1.** Sla eventueel geopende bestanden op en sluit deze bestanden en eventueel geopende programma's af.
- **2.** Klik op Start <sup>●</sup>→ Configuratiescherm.
- **3.** In het zoekvak typt u netwerk; klik vervolgens op **Netwerkcentrum**→ **Verbinding met een netwerk maken**.
- **4.** Volg de instructies op het scherm om de instelling te voltooien.

### <span id="page-17-0"></span>**De internetverbinding instellen**

Internetproviders en hun aanbod zijn per land verschillend. Neem contact op met uw internetprovider voor informatie over het aanbod in uw land.

Als u nu geen verbinding met internet kunt maken, maar dit eerder wel is gelukt, is er mogelijk een storing bij de internetprovider. Neem contact op met uw internetaanbieder of probeer het later nog eens.

Zorg dat u de informatie van uw internetprovider bij de hand hebt. Als u geen internetprovider hebt,

#### kan de wizard **Verbinding maken met het Internet** u helpen om een internetaanbieder te vinden.

De internetverbinding instellen:

#### Windows Vista

- **1.** Sla eventueel geopende bestanden op en sluit deze bestanden en eventueel geopende programma's af.
- **2.** Klik op Start <sup>●</sup>→ Configuratiescherm.
- **3.** In het zoekvak typt u netwerk; klik vervolgens op **Netwerkcentrum**→ **Een verbinding of netwerk instellen**→ **Verbinding met internet maken**. Het venster **Verbinding met internet maken** verschijnt.
- *C* OPMERKING: als u niet weet welk type verbinding u moet selecteren, klikt u op **Help me bij het selecteren** of neemt u contact op met uw internetprovider.
- **4.** Volg de instructies op het scherm en gebruik de installatie-informatie van uw internetprovider om de installatie te voltooien.

#### Windows 7

- **1.** Sla eventueel geopende bestanden op en sluit deze bestanden en eventueel geopende programma's af.
- **2.** Klik op Start **↔** → Configuratiescherm.
- **3.** In het zoekvak typt u netwerk; klik vervolgens op **Netwerkcentrum**→ **Een verbinding of netwerk instellen**→ **Verbinding met internet maken**. Het venster **Verbinding met internet maken** verschijnt.
- **OPMERKING:** als u niet weet welk type  $\mathscr{U}$ verbinding u moet selecteren, klikt u op **Help me bij het selecteren** of neemt u contact op met uw internetprovider.
- **4.** Volg de instructies op het scherm en gebruik de installatie-informatie van uw internetprovider om de installatie te voltooien.

## <span id="page-19-0"></span>**De Inspiron-desktop gebruiken**

In dit gedeelte vindt u informatie over de onderdelen van uw Inspiron™ desktop.

## **Onderdelen voorzijde**

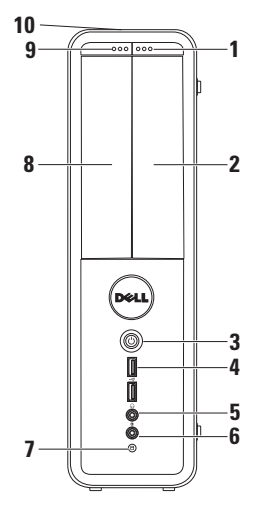

- **1 Uitwerpknop FlexBay-station**: hiermee wordt de FlexBay-klep geopend.
- **2 FlexBay-sleuf**: ondersteunt een optionele mediakaartlezer of een extra vaste schijf.
- **3 Aan/uit-knop**: indrukken om de computer in of uit te schakelen. Het lampje in het midden van de knop geeft aan of de computer is ingeschakeld.

**OPMERKING**: Voor informatie over voedingsproblemen, zie 'Voedingsproblemen' op pagina [30](#page-31-1).

**4 USB 2.0-connectors (2)**: deze dienen voor de aansluiting van USB-apparaten zoals geheugensticks, digitale camera's en mp3-spelers.

**5 Hoofdtelefoonconnector**: hierop kunt een hoofdtelefoon aansluiten.

**OPMERKING:** Voor de aansluiting van een luidspreker of geluidssysteem met voeding gebruikt u de audio outconnector aan de achterzijde van uw computer.

- **6 Microfoonconnector**: voor de aansluiting van een microfoon voor spraakinvoer of een audiokabel voor audio-invoer.
- **7 Activiteitslampje voor vaste schijf**: brandt wanneer de computer gegevens leest of schrijft. Een knipperend lampje geeft aan dat de vaste schijf in werking is.
	- **WAARSCHUWING: Schakel de computer nooit uit als het lampje knippert. Hiermee voorkomt u gegevensverlies.**
- **8 Optisch station**: hiermee kunnen cd's, dvd's en Blu-ray Discs (optioneel) worden afgespeeld of opgenomen. Zorg er bij het plaatsen van een schijf in de lade van het optisch station voor dat de bedrukte of beschreven kant naar boven is gericht.
- **9 Uitwerpknop optisch station**: hiermee kan de lade van het optische station worden geopend.
- **10 Servicetag en code voor expressservice (op de bovenzijde van de computerkast bij de achterzijde)**: hiermee kan uw computer worden herkend als u naar de Dell Support-website gaat of de technische ondersteuning belt.

<span id="page-21-0"></span>**De Inspiron-desktop gebruiken**

## <span id="page-21-1"></span>**Onderdelen aan de achterzijde**

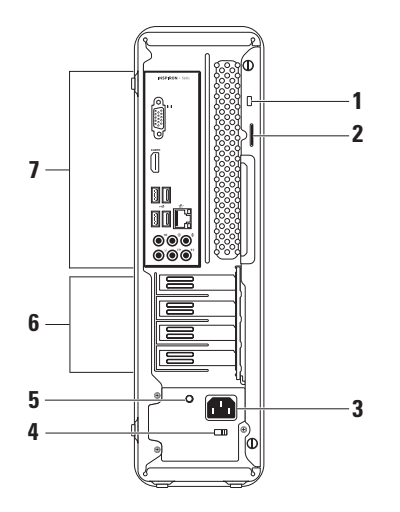

**1 Opening voor beveiligingskabel**: wordt gebruikt om een in de handel verkrijgbare beveiligingskabel aan de computer te bevestigen.

**OPMERKING**: controleer, voordat u een beveiligingskabel koopt, of deze in de sleuf voor de beveiligingskabel op uw computer past.

- **2 Hangslotbeugels**: hieraan kan een standaard hangslot worden vastgemaakt, zodat onbevoegden geen toegang hebben tot de binnenkant van de computer.
- **3 Voedingsconnector**: hierop sluit u het netsnoer aan. Het uiterlijk van deze connector kan afwijken.
- **4 Voltagekeuzeschakelaar**: hiermee kunt u het juiste voltage voor uw regio kiezen.

**5 Voedingslampje**: geeft beschikbaarheid aan van stroom voor de voeding.

**OPMERKING:** Het voedingslampje is mogelijk niet beschikbaar op alle computers.

- **6 Uitbreidingskaartsleuven**: geeft toegang tot connectors voor geïnstalleerde PCI- en PCI Express-kaarten.
- **7 Connectors op het achterpaneel:** voor het aansluiten van USB-, audio- en andere apparaten op de juiste connectors.

## <span id="page-23-0"></span>**Connectors op de achterkant**

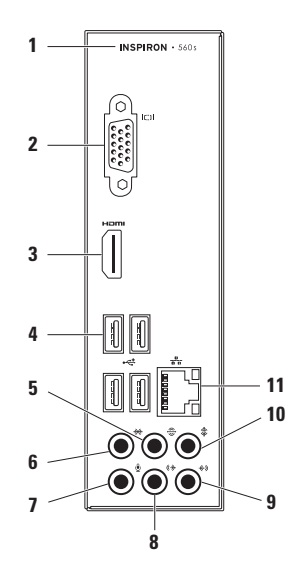

- **1** Het modelnummer van uw computer
- **2 VGA-videoconnector**: voor de aansluiting van het beeldscherm.
- **3 HDMI-connector**: hierop kunt u een tv voor zowel 5.1-audio- als videosignalen aansluiten.

**OPMERKING**: Wanneer u deze aansluiting met een monitor gebruikt, wordt alleen het videosignaal gelezen.

- **4 USB 2.0-connectors (4)**: hierop kunt u USB-apparaten aansluiten, zoals een muis, printer, toetsenbord, extern station of mp3-speler.
- **5 Connector L/R-achtersurround**: voor de aansluiting van L/R-

achtersurroundspeakers aan de achterzijde.

**6 Connector L/R-zijsurround**: voor de aansluiting van L/R-zijsurroundspeakers.

- **7 Microfoonconnector**: voor de aansluiting van een microfoon voor spraakinvoer of een audiokabel voor audio-invoer.
- **8 L/R frontline-out-connector**: hierop kunt u L/R-frontspeakers aansluiten.
- **9 Line-in-connector**: voor de aansluiting van opname- of afspeelapparaten zoals een microfoon, cassettespeler, cd-speler of videorecorder.
- **10 Center-/subwooferconnector**: voor de aansluiting van een centerspeaker of subwoofer.
- **11 Netwerkconnector en -lampje**: hiermee sluit u uw computer aan op een netwerk of een breedbandapparaat als u een bekabeld netwerk gebruikt. De twee lampjes naast de connector geven de status en activiteit van de vaste netwerkverbinding aan.

## <span id="page-25-0"></span>**Software-onderdelen**

**OPMERKING:** Raadpleeg voor meer informatie over de functies die in dit deel worden beschreven de *Technologiehandleiding van Dell* op de vaste schijf of op **support.dell.com/manuals**.

#### **Productiviteit en communicatie**

U kunt uw computer gebruiken om presentaties, brochures, wenskaarten, folders en spreadsheets te maken. Ook kunt u digitale foto's en afbeeldingen bewerken en weergeven. Kijk op uw aankoopbon welke software op uw computer is geïnstalleerd.

Nadat u verbinding met internet hebt gemaakt, kunt u websites bekijken, een e-mailaccount instellen en bestanden uploaden en downloaden.

#### **Entertainment en multimedia**

U kunt uw computer gebruiken om video's te bekijken, spelletjes te spelen, uw eigen cd's te maken en naar muziek- en internetradiostations te luisteren.

U kunt afbeeldingen en videobestanden downloaden of kopiëren van draagbare apparaten, zoals digitale camera's en mobiele telefoons. Met optionele softwaretoepassingen kunt u muziek- en videobestanden ordenen en maken, opnemen op een schijf, opgeslaan op draagbare apparaten zoals mp3-spelers en handheld-entertainmentapparaten of afgespelen en weergegeven op aangesloten tv's, projectors en thuisbioscoopapparatuur.

## <span id="page-26-0"></span>**Dell Dock**

Het Dell Dock is een groep pictogrammen waarmee u op eenvoudige wijze toegang kunt krijgen tot veelgebruikte toepassingen, bestanden en mappen. U kunt het Dock aan uw persoonlijke voorkeur aanpassen door het volgende te doen:

- • Pictogrammen toevoegen of verwijderen
- • De kleur en locatie van het Dock wijzigen
- • Verwante pictogrammen groeperen in categorieën
- • Het gedrag van de pictogrammen wijzigen

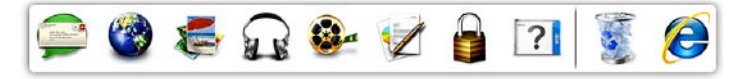

#### **Een categorie toevoegen**

- **1.** Klik met rechter muisknop op het Dock, klik **Toevoegen**→ **Categorie**. Het venster **Categorie toevoegen/bewerken**  verschijnt.
- **2.** Voer de naam van de categorie in het veld **Titel** in.
- **3.** Selecteer een pictogram voor de categorie uit het vak **Selecteer een afbeelding:**.
- **4.** Klik op **Opslaan**.

#### **Een pictogram toevoegen**

Sleep het pictogram naar het Dock of een categorie.

#### **Een categorie of pictogram verwijderen**

- **1.** Klik met de rechtermuisknop op een categorie of pictogram op het Dock en klik op **Snelkoppeling verwijderen** of **Categorie verwijderen**.
- 2. Volg de aanwijzingen op het scherm.

#### **Het Dock aan uw persoonlijke voorkeur aanpassen**

- **1.** Klik met de rechtermuisknop op het Dock en klik op **Geavanceerde instelling...**.
- **2.** Kies de gewenste optie om het Dock aan uw persoonlijke voorkeur aan te passen.

## <span id="page-28-0"></span>**Dell DataSafe Online Backup**

- **OPMERKING:** Dell DataSafe Online is  $\mathscr{M}$ mogelijk niet in alle regio's beschikbaar.
- *C* OPMERKING: Voor een hoge uploadof downloadsnelheid wordt een breedbandverbinding aanbevolen.

Dell DataSafe Online is een automatische back-up- en herstelservice, die helpt om uw gegevens en andere belangrijke bestanden te beschermen tegen ernstige problemen zoals diefstal, brand of natuurrampen. U krijgt toegang tot deze service via een account met wachtwoordbescherming.

Meer informatie vindt u op **delldatasafe.com**.

Back-ups plannen:

- **1.** Dubbelklik op het pictogram voor Dell DataSafe Online **Company** op de taakbalk.
- **2.** Volg de instructies die op het scherm verschijnen.

## <span id="page-29-0"></span>**Problemen oplossen**

Dit gedeelte bevat informatie over het oplossen van problemen met uw computer. Zie 'Ondersteuningshulpmiddelen gebruiken' op pagina [35](#page-36-1) of 'Contact opnemen met Dell' op pagina [60](#page-61-1) als u het probleem niet kunt oplossen met de volgende richtlijnen.

## **Pieptooncodes**

De computer kan tijdens het opstarten een reeks pieptonen laten horen als er fouten of problemen zijn. Deze pieptonen, ook wel een piepcode genaamd, identificeren een probleem. Schrijf de piepcode op en neem contact op met Dell (zie 'Contact opnemen met Dell' op pagina [60\)](#page-61-1).

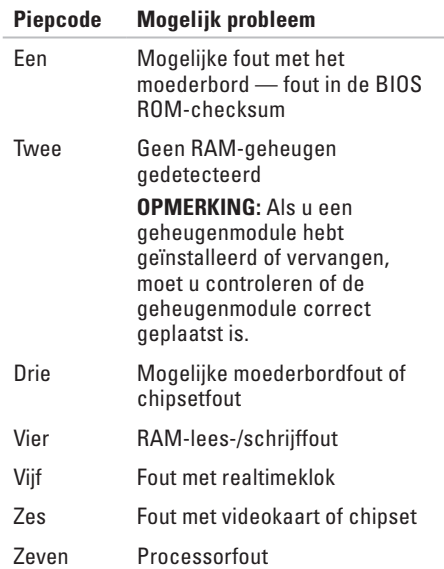

## <span id="page-30-0"></span>**Netwerkproblemen**

#### **Draadloze verbindingen**

**Als de netwerkverbinding is verbroken, is**  de draadloze router offline of is draadloos uitgeschakeld op de computer.

- • Controleer of uw draadloze router is ingeschakeld en verbonden met uw gegevensbron (kabelmodem of netwerkhub).
- • Maak opnieuw een verbinding met de draadloze router (zie 'Een draadloze verbinding instellen' op pagina [16](#page-17-1)).

#### **Vaste verbindingen**

#### **Als de netwerkverbinding verbroken is**:

- • Controleer of de kabel is aangesloten en of deze niet is beschadigd.
- • Controleer de status van het lampje voor de verbindingsintegriteit.

Het verbindingslampje op de geïntegreerde netwerkconnector geeft aan of de verbinding werkt en geeft informatie over de status:

• Uit: er is een goede verbinding tussen een 10-Mbps netwerk en de computer, of de computer detecteert geen fysieke verbinding met het netwerk.

Als uw netwerkverbinding niet werkt, dient u contact op te nemen met uw netwerkbeheerder.

- • Continu groen lampje: er is een goede verbinding tussen een 100-Mbps-netwerk en de computer.
- • Continu oranje lampje: er is een goede verbinding tussen een 1000-Mbps-netwerk en de computer.
- **OPMERKING:** het lampje voor  $\mathscr{M}$ de verbindingsintegriteit op de netwerkconnector is alleen voor de vaste kabelverbinding. Het verbindingslampje geeft geen informatie over de status van draadloze verbindingen.

Als het probleem aanhoudt, neemt u contact op met uw netwerkbeheerder.

## <span id="page-31-1"></span><span id="page-31-0"></span>**Voedingsproblemen**

**Als het aan/uit-lampje uit is,** is de computer in de slaapstand of uitgeschakeld, of de computer krijgt geen stroom.

- • Druk op de aan/uit-knop om de normale werking te hervatten.
- • Steek het netsnoer opnieuw in de voedingsconnector van de computer en het stopcontact.
- • Als de computer is aangesloten op een stekkerdoos, gaat u na of de stekkerdoos is aangesloten op een stopcontact en of de stekkerdoos is ingeschakeld. Gebruik geen stroombeveiligingsapparaten, stekkerdozen en verlengkabels wanneer u controleert of de computer correct wordt ingeschakeld.
- • Controleer de stroomvoorziening van het stopcontact door er een ander apparaat, zoals een lamp, op aan te sluiten.
- • Controleer of het diagnostische lampje van de voeding aan de achterzijde van de computer brandt. Als het lampje uit is, kan er sprake zijn van een probleem met de voeding of de voedingskabel.
- • Als het probleem aanhoudt, neemt u contact op met Dell (zie 'Contact opnemen met Dell' op pagina [60\)](#page-61-1).

**Als het aan/uit-lampje wit brandt en de computer niet reageert,** is het beeldscherm mogelijk niet aangesloten of ingeschakeld.

- • Controleer of het beeldscherm op de juiste wijze is aangesloten en schakel het uit en daarna weer in.
- • Als het probleem aanhoudt, neemt u contact op met Dell, zie 'Contact opnemen met Dell' op pagina [60.](#page-61-1)

#### **Als het aan/uit-lampje continu oranje brandt**:

- • De computer staat in de slaapstand of stand-bystand. Druk op een toets op het toetsenbord, beweeg de aangesloten muis of druk op de aan/uit-knop om de normale werking van de computer te hervatten.
- • Er kan een probleem zijn met het moederbord of met de stroomvoorziening. Neem voor hulp contact op met Dell (zie 'Contact opnemen met Dell' op pagina [60\)](#page-61-1).

**Als het aan/uit-lampje oranje knippert** : er kan een probleem zijn met het moederbord. Neem voor hulp contact op met Dell (zie

'Contact opnemen met Dell' op pagina [60\)](#page-61-1).

**Als er interferentie optreedt die de ontvangst op uw computer belemmert**, veroorzaakt een ongewenst signaal interferentie door andere signalen te onderbreken of blokkeren. Interferentie kan worden veroorzaakt door:

- • Verlengsnoeren voor voeding, toetsenbord of muis.
- • Te veel apparaten aangesloten op een stekkerdoos.
- • Meerdere stekkerdozen aangesloten op hetzelfde stopcontact.

## <span id="page-33-0"></span>**Geheugenproblemen**

#### **Als er een bericht wordt weergegeven met de melding dat er onvoldoende geheugen is**:

- • Bewaar en sluit alle geopende bestanden of programma's die u niet gebruikt om erachter te komen of het probleem daarmee is opgelost.
- • Raadpleeg de documentatie bij de software voor de minimale geheugenvereisten. Installeer zo nodig extra geheugen (zie de *Onderhoudshandleiding* op **support.dell.com/manuals**).
- • Plaats de geheugenmodule(s) terug in de connector(s) (zie de *Onderhoudshandleiding* op **support.dell.com/manuals**.)
- • Als het probleem aanhoudt, neemt u contact op met Dell, zie 'Contact opnemen met Dell' op pagina [60.](#page-61-1)

#### **Als er andere problemen met het geheugen zijn**:

- • Volg de installatierichtlijnen voor het geheugen (zie de Onderhoudshandleiding op **support.dell.com/manuals**).
- • Controleer of de geheugenmodule compatibel is met uw computer Uw computer ondersteunt DDR3-geheugen. Zie 'Basisspecificaties' op pagina [65](#page-66-1) voor meer informatie over het type geheugen dat door uw computer wordt ondersteund.
- • Voer Dell-diagnostiek uit (zie 'Dell Diagnostics (Dell-diagnostiek)' op pagina [39](#page-40-1)).
- • Als het probleem aanhoudt, neemt u contact op met Dell, zie 'Contact opnemen met Dell' op pagina [60.](#page-61-1)

## <span id="page-34-0"></span>**Vastlopen en softwareproblemen**

**Als de computer niet opstart:** controleer of het netsnoer goed op de computer en het stopcontact is aangesloten.

#### **Als een programma niet meer reageert**: beëindig het programma:

- **1.** Druk tegelijkertijd op <Ctrl><Shift><Esc>.
- **2.** Klik op **Toepassingen**.
- **3.** Selecteer het programma dat niet meer reageert.
- **4.** Klik op **Taak beëindigen**.

**Als een programma blijft vastlopen**: raadpleeg de softwaredocumentatie. Indien nodig maakt u de installatie van het programma ongedaan en installeert u het opnieuw.

*C* OPMERKING: Bij software worden normaliter installatie-instructies geleverd in de vorm van een installatiehandleiding of op een cd.

**Als de computer niet meer reageert of het beeldscherm continu blauw is**:

#### **WAARSCHUWING: U loopt het risico gegevens te verliezen als u het besturingssysteem niet afsluit.**

Als het niet lukt om een reactie te krijgen door op een toets op het toetsenbord te drukken of de muis te bewegen, dient u de aan/uit-knop in te drukken en deze minstens 8-10 seconden ingedrukt te houden tot de computer uit gaat. Start de computer vervolgens opnieuw.

**Als een programma werd ontworpen voor een eerder Microsoft® Windows® besturingssysteem**: voer de Wizard programmacompatibiliteit uit. Met de programmacompatibiliteit wizard kunt u een programma configureren zodat het werkt in een omgeving die overeenstemt met een eerdere versie van het Microsoft® Windows® besturingssysteem.

#### Windows Vista®

- **1.** Kik op Start  $\bigoplus$  → Configuratiescherm→ **Programma's**→ **Een ouder programma met deze versie van Windows gebruiken**.
- **2.** Klik in het welkomstscherm op **Volgende**.
- **3.** Volg de aanwijzingen op het scherm.

Windows® 7

- **1.** Kik op Start  $\bigoplus$  → Configuratiescherm→ **Programma's**→ **Programma's gebruiken die voor eerdere versies van Windows zijn gemaakt**.
- **2.** Klik in het welkomstscherm op **Volgende**.
- **3.** Volg de aanwijzingen op het scherm.

#### **Als u andere softwareproblemen hebt:**

- • Maak direct een back-up van uw bestanden.
- • Gebruik een virusscanner om de vaste schijf of cd's te scannen.
- • Bewaar en sluit alle geopende bestanden of programma's en sluit de computer af via het menu **Start** .
- • Raadpleeg de softwaredocumentatie of neem contact op met de softwareleverancier voor informatie over het oplossen van problemen:
	- Controleer of het programma compatibel is met het besturingssysteem dat op de computer is geïnstalleerd.
	- Controleer of de computer aan de minimale hardwarevereisten voor de software voldoet. Raadpleeg de softwaredocumentatie voor informatie.
	- Controleer of het programma op juiste wijze is geïnstalleerd en geconfigureerd.
	- Controleer of de apparaatstuurprogramma's geen conflict veroorzaken met het programma.
	- Zo nodig verwijdert u het programma en installeert u het opnieuw.
# **Ondersteuningshulpmiddelen gebruiken**

## **Dell Support Center**

Het Dell Support Center biedt de service, ondersteuning en systeemspecifieke informatie die u nodig heeft.

toepassing te starten.

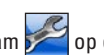

Klik op het pictogram op de taakbalk om de

De startpagina van het **Dell Support Center** toont het modelnummer van uw computer, de servicetag, de express-servicecode en contactinformatie.

De startpagina biedt tevens koppelingen naar de volgende onderdelen:

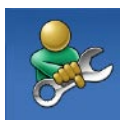

**Zelfhulp** (probleemoplossing, beveiliging, systeemprestaties, netwerk/internet, back-up/ herstel en Windowsbesturingssysteem)

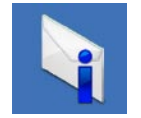

#### **Waarschuwingen**

(waarschuwingen van technische ondersteuning die relevant zijn voor uw computer)

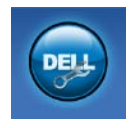

#### **Ondersteuning door Dell**

(Technische ondersteuning met DellConnect™, Klantenservice, Training en zelfstudie, Helpinformatie met Solution Station™ en Online scan met PC CheckUp)

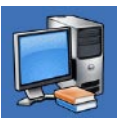

#### **Over uw computer** (Eigenaarshandleiding, Garantie-informatie, Systeeminformatie, Upgrades & accessoires)

Voor meer informatie over het **Dell Support Center** en de beschikbare ondersteuningshulpmiddelen, klikt u op de tab **Services** op **support.dell.com.**

## **My Dell Downloads**

#### **OPMERKING:** My Dell Downloads is mogelijk niet in alle regio's beschikbaar.

Van sommige software die vooraf op uw nieuwe computer is geïnstalleerd, wordt geen cd of dvd meegeleverd. Deze software is beschikbaar op My Dell Downloads. Vanaf deze website kunt u beschikbare software downloaden om het systeem opnieuw te installeren of eigen backupmedia te maken.

My Dell Downloads registreren en gebruiken:

- **1.** Ga naar **downloadstore.dell.com/media**.
- 2. Volg de instructies op het scherm om de software te registreren en te downloaden.

Opnieuw installeren of back-upmedia van de software maken voor toekomstig gebruik.

## <span id="page-37-0"></span>**Systeemberichten**

Als er een probleem of fout op uw computer optreedt, kan er een systeembericht worden weergegeven dat u helpt de oorzaak vast te stellen en aangeeft wat u moet doen om het probleem op te lossen.

**OPMERKING:** als het door u ontvangen bericht niet in de volgende voorbeelden wordt vermeld, raadpleegt u de documentatie bij het besturingssysteem of het programma dat werd uitgevoerd toen het bericht verscheen. U kunt ook de Technologiegids van Dell op uw vaste schijf of op **support.dell.com/manuals** raadplegen of contact opnemen met Dell (zie 'Contact opnemen met Dell' op pagina [60\)](#page-61-0).

**Alert! Previous attempts at booting this system have failed at checkpoint [nnnn]. For help in resolving this problem, please note this checkpoint and contact Dell Technical Support** (Waarschuwing! Eerdere pogingen om het systeem op te starten, zijn mislukt op het controlepunt [nnnn]. Noteer dit controlepunt en neem contact op met de technische ondersteuning van Dell om dit probleem op te lossen). De computer is er drie keer achtereen niet in geslaagd om de opstartprocedure uit te voeren vanwege dezelfde fout. Neem voor ondersteuning contact op met Dell (zie 'Contact opnemen met Dell' op pagina [60](#page-61-0)).

**CMOS checksum error** (Fout in CMOSchecksum): mogelijke moederbordfout of de knoopcelbatterij is bijna leeg. Batterij moet worden vervangen. Zie de *Onderhoudshandleiding* op **support.dell.com/manuals** of neem contact op

met Dell voor hulp (zie 'Contact opnemen met Dell' op pagina [60](#page-61-0)).

**CPU fan failure** (Defecte processorventilator): de processorventilator is defect. De processorventilator moet worden vervangen. Zie de *Onderhoudshandleiding* op **support.dell.com/manuals**.

**Hard-disk drive failure** (Storing bij het lezen van de vaste schijf): mogelijke storing in de vaste schijf tijdens POST. Neem voor ondersteuning contact op met Dell (zie 'Contact opnemen met Dell' op pagina [60](#page-61-0)).

**Hard-disk drive read failure** (Storing bij het lezen van de vaste schijf): mogelijke storing in de vaste schijf tijdens de opstarttest van de vaste schijf. Neem voor ondersteuning contact op met Dell (zie 'Contact opnemen met Dell' op pagina [60\)](#page-61-0).

**Keyboard failure** (Toetsenbord werkt niet): vervang toetsenbord of controleer of de kabel goed aangesloten zit.

**No boot device available** (Geen opstartapparaat beschikbaar): de vaste schijf bevat geen opstartpartitie, de kabel van de vaste schijf is los of er is geen opstartapparaat.

- • Als de vaste schijf als opstartapparaat is ingesteld, moet u controleren of alle kabels correct zijn aangesloten en of de schijf correct is geïnstalleerd en als opstartapparaat is gepartitioneerd.
- • Open het systeemsetupprogramma en controleer of de opstartvolgorde juist is. Zie de Onderhoudshandleiding op **support.dell.com/manuals**.

#### **No timer tick interrupt** (Geen

timertikonderbreking): mogelijk is een chip op het moederbord of het moederbord zelf defect. Zie de Onderhoudshandleiding op **support.dell.com/manuals** of neem contact op met Dell voor hulp (zie 'Contact opnemen met Dell' op pagina [60](#page-61-0)).

**USB over current error** (USB gebruikt te veel stroom): koppel het USB-apparaat los. Het USB-apparaat heeft meer stroom nodig voor een optimale werking. Als uw apparaat twee USB-kabels heeft, sluit u beide aan. Anders sluit u een externe stroombron op het USB-apparaat aan.

#### **LET OP - Het ZELFCONTROLEREND SYSTEEM van de vaste schijf heeft aangegeven dat een van de parameters het normale gebruiksbereik heeft overschreden. Dell beveelt aan, regelmatig een back-up van uw gegevens te maken. Een parameter die buiten het bereik ligt, kan al dan niet duiden op een probleem met de vaste schijf**: S.M.A.R.T-fout, mogelijke fout in de vaste schijf. Neem voor ondersteuning contact op met Dell (zie 'Contact opnemen met Dell' op pagina [60](#page-61-0)).

## **Probleemoplosser voor hardware**

Als een apparaat tijdens de installatie van het besturingssysteem niet wordt gedetecteerd of als het wel wordt gedetecteerd maar niet juist wordt geconfigureerd, kunt u de **Probleemoplosser voor hardware** gebruiken om het compatibiliteitsprobleem op te lossen.

U start de Probleemoplosser voor hardware als volat:

- **1.** Klik op **Start**  $\bigoplus$  → **Help en ondersteuning**.
- **2.** Typ probleemoplosser voor hardware in het zoekveld en druk op <Enter> om de zoekactie te starten.
- **3.** Selecteer in de zoekresultaten de optie die het probleem het beste omschrijft en volg de overige stappen om het probleem op te lossen.

## <span id="page-40-0"></span>**Dell Diagnostics (Dell Diagnostiek)**

Als er zich een probleem met uw computer voordoet, voert u eerst de controles uit die in 'Vastlopen en softwareproblemen' op pagina [33](#page-34-0) worden beschreven en voert u Dell Diagnostics (Dell-diagnostiek) uit voordat u contact met Dell opneemt voor technische ondersteuning.

Het verdient de aanbeveling om deze procedures af te drukken voordat u begint.

- *CA* OPMERKING: Dell Diagnostics (Delldiagnostiek) werkt alleen op Dell-computers.
- **OPMERKING:** De schijf Drivers and Utilities  $\mathscr{U}$ is optioneel en is mogelijk niet met uw computer meegeleverd.

Zorg ervoor dat het apparaat dat u wilt testen in het programma voor systeeminstellingen wordt weergegeven en actief is. Druk op <F2> tijdens de POST (Power On Self Test) om het Systeeminstellingen (BIOS)-programma te openen. Start Dell Diagnostics (Dell-diagnostiek) vanaf de vaste schijf of vanaf de cd/dvd Drivers and Utilities (Stuur- en hulpprogramma's).

#### **Dell Diagnostics (Dell-diagnostiek) starten vanaf de vaste schijf**

Het hulpprogramma Dell Diagnostics (Delldiagnostiek) bevindt zich op een verborgen partitie op de vaste schijf.

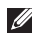

**OPMERKING:** zie 'Contact opnemen met Dell' op pagina [60](#page-61-0) als uw computer geen beeld geeft.

- **1.** Controleer of de computer is aangesloten op een werkend stopcontact.
- **2.** Start de computer (opnieuw) op.
- **3.** Druk op <F12> zodra het DELL™-logo verschijnt. Selecteer **Diagnostics** (Diagnostiek) in het opstartmenu en druk op  $\angle$ Enter $\sim$

Hiermee wordt mogelijk de Pre-Boot System Assessment (PSA: Systeemanalyse) gestart op uw computer.

- **OPMERKING:** als u te lang wacht en het logo van het besturingssysteem wordt weergegeven, moet u blijven wachten totdat het bureaublad van Microsoft® Windows® wordt weergegeven. Daarna schakelt u de computer uit en probeert u het opnieuw.
- **OPMERKING:** Als een bericht wordt weergegeven dat er geen partitie met een diagnostisch hulpprogramma is gevonden, voert u Dell Diagnostics uit vanaf de schijf Drivers and Utilities.
- Als PSA (Systeemherstel) wordt geopend:
	- a. PSA (Systeemherstel) begint met het uitvoeren van de tests.
	- b. Als de PSA (Systeemherstel) succesvol is, wordt het volgende bericht getoond: 'No problems have been found with this system so far. Do you want to run the remaining memory tests? This will take about 30 minutes or more.

Do you want to continue? (Recommended).' (Er zijn tot dusverre geen problemen gevonden met dit systeem. Wilt u de resterende geheugentests uitvoeren? Dit neemt 30 minuten of meer in beslag. Wilt u doorgaan? (Aanbevolen)).

- c. Als er problemen met het geheugen zijn, drukt u op <y>, kies anders <n>. De volgende melding wordt afgebeeld 'Booting Dell Diagnostic Utility Partition. Press any key to continue.' (Opstarten vanaf partitie met Dell Diagnostics (Delldiagnostiek). Druk op een willekeurige toets om door te gaan).
- d. Druk op een willekeurige toets om het venster **Choose An Option** te openen.

#### Als PSA (Systeemherstel) niet wordt geopend:

Druk op een toets om Dell Diagnostics vanaf de verborgen partitie op de vaste schijf te starten. Ga vervolgens naar het venster **Choose An Option** (Een optie kiezen).

- **4.** Selecteer de test die u wilt uitvoeren.
- **5.** Als er een probleem optreedt tijdens een test, worden een bericht met de foutcode en een beschrijving van het probleem op het scherm weergegeven. Schrijf de foutcode en een beschrijving van het probleem op en neem contact op met Dell (zie 'Contact opnemen met Dell' op pagina [60\)](#page-61-0).
- **OPMERKING:** de servicetag voor  $\mathscr{M}$ de computer wordt bovenaan in elk testscherm weergegeven. U kunt uw computer aan de hand van de servicetag identificeren als u contact opneemt met Dell.
- **6.** Wanneer de tests voltooid zijn, sluit u het testscherm om terug te keren naar het venster **Choose An Option (Een optie kiezen)**.
- **7.** Als u Dell Diagnostics wilt afsluiten en de computer opnieuw wilt opstarten, klikt u op **Exit**.

### **Dell Diagnostics (Dell-diagnostiek) starten vanaf de schijf Drivers and Utilities (Stuur- en hulpprogramma's)**

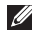

- **OPMERKING:** de schijf Drivers and Utilities (Stuur- en hulpprogramma's) is mogelijk niet met uw computer meegeleverd.
- **1.** Plaats de schijf Drivers and Utilities (Stuuren hulpprogramma's) in het station.
- **2.** Zet de computer uit en start deze opnieuw. Wanneer het DELL-logo verschijnt, drukt u direct op <F12>.
	- **OPMERKING:** als u te lang wacht en het logo van het besturingssysteem wordt weergegeven, moet u blijven wachten totdat het bureaublad van Microsoft® Windows® wordt weergegeven. Daarna schakelt u de computer uit en probeert u het opnieuw.
- **OPMERKING:** met de volgende stappen wordt de opstartvolgorde eenmalig gewijzigd. De volgende keer wordt de computer opgestart volgens de apparaten die zijn opgegeven in het programma voor systeeminstellingen.
- **3.** Wanneer de lijst met opstartbronnen verschijnt, markeert u het **cd/dvd/cd-rw**station en drukt u op Enter.
- **4.** Kies in het menu dat wordt weergegeven, de optie **Boot from CD-ROM (Opstarten vanaf cd)** en druk op <Enter>.
- **5.** Typ 1 om het cd-menu te starten, en druk op <Enter> om verder te gaan.
- **6.** Selecteer **Run the Dell 32-bit Diagnostics (32-bits Dell-diagnostiek uitvoeren)** in de genummerde lijst. Als er meerdere versies worden aangegeven, moet u de versie selecteren die op uw computer van toepassing is.
- **7.** Selecteer de test die u wilt uitvoeren.
- **8.** Als er een probleem optreedt tijdens een test, worden een bericht met de foutcode en een beschrijving van het probleem op het scherm weergegeven. Schrijf de foutcode en een beschrijving van het probleem op en neem contact op met Dell (zie 'Contact opnemen met Dell' op pagina [60\)](#page-61-0).
- *C* OPMERKING: de servicetag voor de computer wordt bovenaan in elk testscherm weergegeven. U kunt uw computer aan de hand van de servicetag identificeren als u contact opneemt met Dell.
- **9.** Wanneer de tests voltooid zijn, sluit u het testscherm om terug te keren naar het venster **Choose An Option (Een optie kiezen)**. Als u Dell Diagnostics wilt afsluiten en de computer opnieuw wilt opstarten, klikt u op **Exit (Afsluiten)**.
- **10.** Als u Dell Diagnostics (Dell-diagnostiek) wilt afsluiten en de computer opnieuw wilt opstarten, klikt u op **Exit (Afsluiten)**.
- **11.** Verwijder de schijf Drivers and Utilities (Stuur- en hulpprogramma's).

# **Het besturingssysteem herstellen**

U kunt het besturingssysteem van uw computer herstellen door een van de volgende opties te kiezen:

**WAARSCHUWING: als u Dell Factory Image Restore of de schijf van het besturingssysteem gebruikt, worden alle gegevensbestanden van uw computer verwijderd. Maak indien mogelijk een reservekopie van uw gegevensbestanden voordat u deze opties gebruikt.**

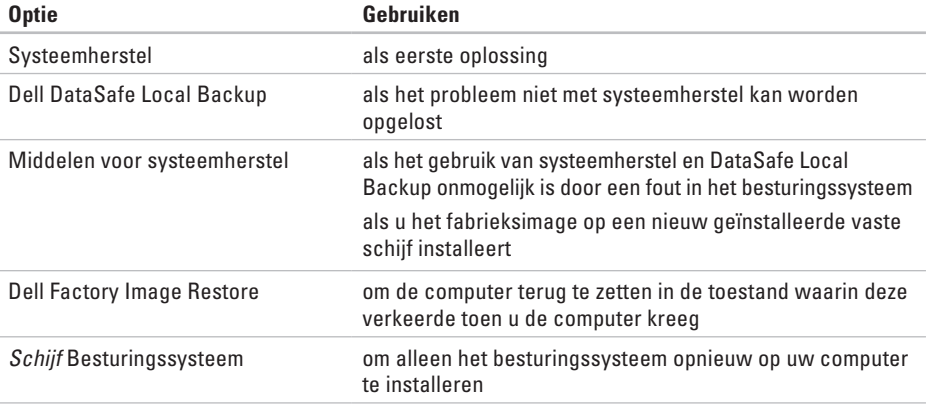

**OPMERKING:** de schijf Besturingssysteem is mogelijk niet met uw computer meegeleverd.

## **Systeemherstel**

De besturingssystemen van Microsoft® Windows® bieden een optie Systeemherstel, waarmee u uw computer terug kunt zetten naar een eerdere besturingsstatus (zonder dat dit van invloed is op uw gegevensbestanden) als de computer niet meer goed functioneert na wijzigingen aan de hardware, software of andere systeeminstellingen. Alle wijzigingen die Systeemherstel in uw computer aanbrengt, kunnen volledig ongedaan worden gemaakt.

**WAARSCHUWING: Maak regelmatig een back-up van uw gegevensbestanden. Uw gegevensbestanden worden door Systeemherstel niet gecontroleerd of hersteld.**

#### **Systeemherstel starten**

- **1.** Klik op **Start** .
- **2.** Typ Systeemherstel in het vak Zoekopdracht starten en druk op <Enter>.
- *C* OPMERKING: Het venster **Gebruikersaccountbeheer** wordt mogelijk weergegeven. Als u een beheerder op de computer bent, klikt u op **Doorgaan**; neem anders contact op met de beheerder om met de gewenste actie door te gaan.
- **3.** Klik op **Volgende** en volg de instructies op het scherm.

Als het probleem niet kan worden verholpen met Systeemherstel, moet u mogelijk het laatste systeemherstel ongedaan maken.

#### **Het laatste systeemherstel ongedaan maken**

- **OPMERKING:** voordat u het laatste systeemherstel ongedaan maakt, dient u alle geopende bestanden en programma's af te sluiten. Wijzig, open en verwijder geen bestanden of programma's totdat het systeemherstel is voltooid.
- **1.** Klik op **Start** .
- **2.** Typ Systeemherstel in het vak Zoekopdracht starten en druk op <Enter>.
- **3.** Klik op **Systeemherstel ongedaan maken** en klik op **Volgende**.
- **4.** Volg de aanwijzingen op de volgende scherm.

## <span id="page-47-0"></span>**Dell DataSafe Local Backup**

- **WAARSCHUWING: Als u Dell DataSafe Local Backup gebruikt, worden alle toepassingen en stuurprogramma's verwijderd die u na aanschaf van uw computer hebt geïnstalleerd. Maak reservekopieën van toepassingen die op uw computer zijn geïnstalleerd voordat u Dell DataSafe Local Backup gebruikt. Gebruik Dell DataSafe Local Backup alleen als Systeemherstel het probleem met het besturingssysteem niet heeft opgelost.**
- **WAARSCHUWING: Hoewel Dell Datasafe Local Backup de gegevensbestanden op uw computer ongemoeid zou moeten laten, wordt aanbevolen een reservekopie van uw gegevensbestanden te maken voordat u Dell DataSafe Local Backup gebruikt.**
- **OPMERKING:** Dell DataSafe Local Backup is mogelijk niet in alle regio's beschikbaar.

*C* OPMERKING: indien Dell DataSafe Local Backup niet op uw computer is geïnstalleerd, gebruikt u Dell Factory Image Restore (zie 'Dell Factory Image Restore' op pagina [50\)](#page-51-0) om het besturingssysteem te herstellen.

U kunt Dell DataSafe Local Backup gebruiken om de oorspronkelijke status van uw vaste schijf te herstellen met behoud van de gegevensbestanden. Dit is de status op het moment dat u de computer kocht.

Met Dell DataSafe Local Backup kunt u:

- • een reservekopie maken en uw computer naar een eerdere status terugzetten;
- • middelen voor systeemherstel maken.

#### **Dell DataSafe Local Backup Basic**

Het fabrieksimage herstellen met behoud van de gegevensbestanden:

- **1.** Schakel de computer uit.
- **2.** Koppel alle apparaten (USB-station, printer, etc.) los die op de computer zijn aangesloten en verwijder alle onlangs toegevoegde interne hardware.
- **OPMERKING:** Koppel de netadapter niet los.
- **3.** Zet de computer aan.
- **4.** Druk wanneer het DELL™-logo verschijnt herhaaldelijk op <F8> om het venster **Advanced Boot Options (Geavanceerde opstartopties)** te openen.
- **OPMERKING:** als u te lang wacht en het <u>U</u> logo van het besturingssysteem wordt weergegeven, moet u blijven wachten totdat het bureaublad van Microsoft® Windows® wordt weergegeven. Daarna schakelt u de computer uit en probeert u het opnieuw.
- **5.** Selecteer **Repair Your Computer (Uw computer herstellen)**.
- **6.** Selecteer **Dell DataSafe Restore and Emergency Backup** in het menu **System Recovery Options (Opties voor systeemherstel)** en volg de instructies op het scherm.
	- **OPMERKING:** het herstelproces kan een uur of langer in beslag nemen, afhankelijk van de hoeveelheid gegevens die moet worden hersteld.
- *C* OPMERKING: raadpleeg voor meer informatie het Knowledge Base-artikel 353560 op **support.dell.com**.

### **Opwaarderen naar Dell DataSafe Local Backup Professional**

*C* OPMERKING: mogelijk is Dell DataSafe Local Backup Professional op uw computer geïnstalleerd indien u dit bij aankoop van de computer hebt besteld.

Dell DataSafe Local Backup Professional biedt aanvullende functies waarmee u:

- • reservekopieën kunt maken en uw computer kunt herstellen op basis van bestandstypen;
- • reservekopieën van bestanden op een lokaal opslagapparaat kunt bewaren;
- • automatische back-ups kunt plannen.

Opwaarderen naar Dell DataSafe Local Backup Professional:

- **1.** Dubbelklik op het pictogram voor Dell DataSafe Local Backup **on** de taakbalk.
- **2.** Klik op **Upgrade Now!**
- **3.** Volg de instructies op het scherm om de upgrade te voltooien.

## **Middelen voor systeemherstel**

**WAARSCHUWING: Hoewel middelen voor systeemherstel de gegevensbestanden op uw computer ongemoeid zouden moeten laten, wordt aanbevolen een reservekopie van uw gegevensbestanden te maken voordat u de middelen voor systeemherstel gebruikt.**

U kunt de middelen voor systeemherstel gebruiken (gemaakt tijdens Dell DataSafe Local Backup) om de oorspronkelijke status van uw vaste schijf te herstellen met behoud van de gegevensbestanden. Dit is de status op het moment dat u de computer kocht.

Gebruik de middelen voor systeemherstel indien:

- • de herstelopties die op uw computersysteem zijn geïnstalleerd, niet kunnen worden gebruikt vanwege een fout in het besturingssysteem;
- • gegevens niet kunnen worden hersteld vanwege een storing aan de vaste schijf.

<span id="page-50-0"></span>Het fabrieksimage van uw computer herstellen met behulp van middelen voor systeemherstel:

- **1.** Plaats de schijf voor systeemherstel in de computer of steek de USB-stick in een vrije poort. Start de computer vervolgens op.
- **2.** Druk op <F12> zodra het DELL™-logo verschijnt.
- *C* OPMERKING: als u te lang wacht en het logo van het besturingssysteem wordt weergegeven, moet u blijven wachten totdat het bureaublad van Microsoft® Windows® wordt weergegeven. Daarna schakelt u de computer uit en probeert u het opnieuw.
- **3.** Selecteer het gewenste opstartapparaat uit de lijst en druk op <Enter>.
- **4.** Volg de instructies op het scherm om het herstelproces te voltooien.

## <span id="page-51-0"></span>**Dell Factory Image Restore**

- **WAARSCHUWING: met Dell Factory Image Restore worden alle gegevens op de vaste schijf permanent verwijderd. Ook worden alle toepassingen en stuurprogramma's verwijderd die u hebt geïnstalleerd nadat u de computer hebt ontvangen. Maak indien mogelijk u een back-up van de gegevens voordat u deze optie gebruikt. Gebruik Dell Factory Image Restore alleen als Systeemherstel het probleem met het besturingssysteem niet heeft opgelost.**
- 
- **OPMERKING:** Dell Factory Image Restore is in sommige landen of op sommige computers mogelijk niet beschikbaar.
- *<b>ZA* **OPMERKING:** indien Dell Factory Image Restore niet op uw computer is geïnstalleerd, gebruikt u Dell DataSafe Local Backup (zie 'Dell DataSafe Local Backup' op pagina [46](#page-47-0)) om het besturingssysteem te herstellen.

U mag Dell Factory Image Restore alleen als laatste redmiddel gebruiken om uw besturingssysteem te herstellen. Met deze optie herstelt u de staat van de vaste schijf waarin deze verkeerde toen u de computer kocht. Alle programma's en bestanden die u hebt toegevoegd nadat u de computer hebt gekocht (inclusief gegevensbestanden) worden permanent van de vaste schijf verwijderd. Gegevensbestanden zijn onder andere documenten, spreadsheets, e-mailberichten, digitale foto's en muziekbestanden. Maak indien mogelijk een reservekopie van alle gegevens voordat u Dell Factory Image Restore gebruikt.

#### **Dell Factory Image Restore starten**

**1.** Zet de computer aan.

- **2.** Druk wanneer het DELL™-logo verschijnt herhaaldelijk op <F8> om het venster **Geavanceerde opstartopties** te openen.
- *C* OPMERKING: als u te lang wacht en het logo van het besturingssysteem wordt weergegeven, moet u blijven wachten totdat het bureaublad van Microsoft® Windows® wordt weergegeven. Daarna schakelt u de computer uit en probeert u het opnieuw.
- **3.** Selecteer **Uw computer herstellen**. Het venster **Opties voor systeemherstel** wordt weergegeven.
- **4.** Selecteer een toetsenbordindeling en klik op **Volgende**.
- **5.** Als u toegang wilt tot de herstelopties, moet u zich aanmelden als een lokale gebruiker. Als u toegang wilt tot de opdrachtprompt, typt u administrator in het veld **Gebruikersnaam** en klikt u op **OK**.
- **6.** Klik op **Dell Factory Image Restore**. Het welkomstscherm van **Dell Factory Image Restore** verschijnt.
- **OPMERKING:** afhankelijk van uw  $\mathscr{U}$ configuratie moet u mogelijk eerst **Dell Factory Tools** kiezen en pas daarna **Dell Factory Image Restore**.
- **7.** Klik op **Next (Volgende)**. Het scherm **Confirm Data Deletion** (Verwijderen van gegevens bevestigen) wordt weergegeven.
- *C* OPMERKING: als u niet verder wilt gaan met Factory Image Restore, klikt u op **Cancel (Annuleren)**.

**Het besturingssysteem herstellen**

- **8.** Klik op het selectievakje om te bevestigen dat u wilt doorgaan met het opnieuw formatteren van de vaste schijf en het herstel van de fabrieksinstellingen van de systeemsoftware, en klik op **Next (Volgende)**. Het herstelproces begint en kan vijf minuten of meer in beslag nemen. Er wordt een bericht weergegeven wanneer het besturingssysteem en de standaardfabriekstoepassingen zijn hersteld.
- **9.** Klik op **Finish (Voltooien)** om de computer opnieuw op te starten.

# **Hulp verkrijgen**

Als u een probleem met de computer ondervindt, kunt u de volgende stappen uitvoeren om een diagnose van het probleem te stellen en het op te lossen:

- **1.** Zie 'Problemen oplossen' op pagina [28](#page-29-0) voor informatie en procedures met betrekking tot uw computerprobleem.
- **2.** Zie 'Dell Diagnostics (Dell-diagnostiek)' op pagina [39](#page-40-0) voor procedures voor het uitvoeren van Dell Diagnostics (Dell-diagnostiek).
- **3.** Vul de 'Diagnostische checklist' in op pagina [59](#page-60-0).
- **4.** Gebruik het uitgebreide scala aan online services van Dell op **support.dell.com** voor hulp tijdens de installatie en bij het oplossen van problemen. Zie 'Online services' op pagina [55](#page-56-0) voor een uitgebreidere lijst met online services van Dell Support.
- **5.** Als het probleem niet met behulp van de voorgaande stappen kan worden opgelost, neemt u contact op met Dell (zie 'Contact opnemen met Dell' op pagina [60\)](#page-61-0).
- **OPMERKING:** bel Dell Support vanaf een **I** telefoon in de buurt van de computer, zodat de ondersteuningsmedewerkers u kunnen assisteren tijdens de benodigde procedures.
- **OPMERKING:** de express-servicecode  $\mathscr{M}$ van Dell is mogelijk niet in alle landen beschikbaar.

Wanneer het automatische telefoonsysteem van Dell u daarom vraagt, voert u de expressservicecode in om het gesprek rechtstreeks naar de juiste ondersteuningsmedewerker te leiden. Als u niet over een express-servicecode beschikt, opent u de map **Dell Accessories (Dell-accessoires)**, dubbelklikt u op het pictogram **express-servicecode** en volgt u de instructies op het scherm.

 $\mathscr{U}$ 

**OPMERKING:** Sommige van de onderstaande services zijn mogelijk niet beschikbaar in locaties buiten de Verenigde Staten. Bel uw plaatselijke vertegenwoordiger van Dell voor informatie over beschikbaarheid van deze services.

## **Technische ondersteuning en klantenservice**

De technische ondersteuning van Dell staat klaar voor al uw vragen met betrekking tot hardware van Dell. Onze ondersteuningsmedewerkers maken gebruik van diagnostische functionaliteit op de computer voor snelle, nauwkeurige antwoorden.

Zie 'Voordat u belt' op pagina [59](#page-60-1) als u contact wilt opnemen met de ondersteuningsafdeling van Dell en raadpleeg vervolgens de contactgegevens voor uw regio, of ga naar **support.dell.com**.

## **DellConnect**

DellConnect™ is een eenvoudig hulpmiddel waarmee de ondersteuningsmedewerkers van Dell met een breedbandverbinding online toegang krijgen tot uw computer, zodat zij het probleem onder uw toezicht kunnen diagnosticeren en herstellen. Ga voor meer informatie naar **support.dell.com/dellconnect**.

## <span id="page-56-0"></span>**Online services**

Meer informatie over de producten en diensten van Dell is beschikbaar op de volgende websites:

- • **www.dell.com**
- • **www.dell.com/ap** (alleen landen in Azië/aan de Grote Oceaan)
- • **www.dell.com/jp** (alleen Japan)
- • **www.euro.dell.com** (alleen Europa)
- • **www.dell.com/la** (landen in Latijns-Amerika en het Caribisch gebied)
- • **www.dell.ca** (alleen Canada)

Via de volgende websites en e-mailadressen kunt u contact opnemen met Dell Support:

### **Dell Support-websites**

- • **support.dell.com**
- • **support.jp.dell.com** (alleen Japan)
- • **support.euro.dell.com** (alleen Europa)

### **E-mailadressen voor Dell Support**

- • **mobile\_support@us.dell.com**
- • **support@us.dell.com**
- • **la-techsupport@dell.com** (alleen landen in Latijns-Amerika en het Caribisch gebied)
- • **apsupport@dell.com** (alleen landen in Azië/ aan de Grote Oceaan)

#### **E-mailadressen van Dell Marketing en Sales**

- • **apmarketing@dell.com** (alleen landen in Azië/aan de Grote Oceaan)
- • **sales\_canada@dell.com** (alleen Canada)

### **Anonieme FTP (File Transfer Protocol)**

#### • **ftp.dell.com**

Meld u aan als gebruiker: anonymous en gebruik uw e-mailadres als wachtwoord.

## **Geautomatiseerde bestellingsstatusservice**

U kunt de status van de door u bestelde Dellproducten raadplegen via **support.dell.com** of bellen met de geautomatiseerde bestelstatusservice. Via een opgenomen boodschap wordt u gevraagd de gegevens in te voeren die nodig zijn om uw bestelling en de status ervan te vinden.

Als er problemen met uw bestelling zijn, zoals ontbrekende onderdelen, verkeerde onderdelen of onjuiste facturering, neemt u contact op met Dell. Houd uw factuur of pakbon bij de hand wanneer u belt.

Zie 'Contact opnemen met Dell' op pagina [60](#page-61-0) voor het telefoonnummer voor uw regio.

## **Productinformatie**

Als u informatie over andere Dell-producten nodig hebt of een bestelling wilt plaatsen, gaat u naar **www.dell.com**. Zie 'Contact opnemen met Dell' op pagina [60](#page-61-0) voor het telefoonnummer voor uw regio of het nummer van een verkoopspecialist.

## **Items retourneren voor reparatie of restitutie onder de garantie**

Bereid alle items die voor reparatie of restitutie worden teruggezonden als volgt voor:

**OPMERKING:** Denk eraan om een back- $\mathscr{M}$ up te maken van alle gegevens op de vaste schijf en op eventuele andere opslagapparaten in het product voordat u het product naar Dell terugstuurt. Verwijder alle vertrouwelijke, particuliere en persoonlijke gegevens evenals verwijderbare dragers, zoals cd's. Dell is niet verantwoordelijk voor vertrouwelijke, particuliere of persoonlijke gegevens, verloren of beschadigde gegevens of beschadigde of verloren verwijderbare media die zich op/in de teruggestuurde computer bevinden.

**Hulp verkrijgen**

- **1.** Neem telefonisch contact op met Dell voor een RMA-nummer voor toegestane artikelretour. Noteer dit nummer op een duidelijk zichtbare plaats op de doos. Zie 'Contact opnemen met Dell' op pagina [60](#page-61-0) voor het telefoonnummer voor uw regio.
- **2.** Voeg een kopie van de factuur toe en een brief waarin u de reden voor de retournering beschrijft.
- **3.** Voeg een kopie van de diagnostische checklist toe (zie 'Diagnostische checklist' op pagina [59\)](#page-60-0) om aan te geven welke tests u hebt uitgevoerd en welke foutberichten door Dell Diagnostics (Dell-diagnostiek) werden gerapporteerd (zie 'Dell Diagnostics' op pagina [39\)](#page-40-0).
- **4.** Stuur alle accessoires mee die bij het geretourneerde item/de geretourneerde items behoren, zoals voedingskabels, software, handleidingen en dergelijke, als u voor restitutie in aanmerking wilt komen.
- **5.** Verpak de apparatuur die u terugstuurt in de oorspronkelijke of een vergelijkbare verpakking.
- **OPMERKING:** de verzendkosten zijn voor uw rekening. U bent ook verantwoordelijk voor het verzekeren van de geretourneerde producten en aansprakelijk voor het risico van eventueel verlies tijdens het retourneren van de items naar Dell. Pakketten die onder rembours worden verzonden, worden niet geaccepteerd.
- **OPMERKING:** als niet aan de bovenstaande Ø voorwaarden wordt voldaan, zullen de geretourneerde producten bij het magazijn van Dell worden geweigerd en aan u worden geretourneerd.

## <span id="page-60-1"></span>**Voordat u belt**

**OPMERKING:** zorg ervoor dat u uw  $\mathscr{M}$ express-servicecode bij de hand hebt wanneer u telefonisch contact met Dell opneemt. Met behulp van deze code kan het geautomatiseerde telefoonsysteem van Dell Support uw gesprek efficiënter naar de juiste persoon doorschakelen. Mogelijk wordt u gevraagd naar uw servicetag.

Vergeet niet de diagnostische controlelijst in te vullen. Zet indien mogelijk uw pc aan voordat u contact met Dell opneemt voor ondersteuning en bel vanaf een locatie in de buurt van de computer. Mogelijk wordt u gevraagd om enkele opdrachten in te voeren via het toetsenbord, informatie op te geven tijdens het uitvoeren van procedures of andere stappen op het gebied van probleemoplossing uit te voeren die alleen mogelijk zijn vanaf de pc in kwestie. Zorg ervoor dat u de documentatie van de computer bij de hand hebt.

#### <span id="page-60-0"></span>**Diagnostische controlelijst**

- • Naam:
- • Datum:
- • Adres:
- • Telefoonnummer:
- • Servicetag en code voor express-service (bevinden zich op een sticker bovenop de computer):
- • RMA-nummer voor artikelretour (indien verstrekt door een ondersteuningsmedewerker van Dell):
- • Besturingssysteem en versie:
- • Apparaten:
- • Uitbreidingskaarten:
- • Bent u op een netwerk aangesloten? Ja/Nee
- • Netwerk, versie en netwerkkaart:
- • Programma's en versies:

Raadpleeg de documentatie die bij uw besturingssysteem werd geleverd om de inhoud van de opstartbestanden van de computer te bepalen. Als de pc op een printer is aangesloten, kunt u de bestanden afdrukken. Als dit niet het geval is, noteert u de inhoud van elk bestand voordat u telefonisch contact met Dell opneemt.

- • Foutbericht, pieptooncode of diagnostische code:
- • Beschrijving van probleem en uitgevoerde probleemoplossingsprocedures:

## <span id="page-61-0"></span>**Contact opnemen met Dell**

Klanten in de VS kunnen bellen met 800-WWW-DELL (800-999-3355).

**OPMERKING:** als u niet over een actieve internetverbinding beschikt, kunt u contactgegevens vinden op de factuur, de pakbon of in de productcatalogus van Dell.

Dell biedt verschillende online en telefonische ondersteuningsservices en -mogelijkheden. De beschikbaarheid hiervan verschilt per land en product. Sommige services zijn mogelijk niet in uw regio beschikbaar.

U neemt als volgt contact op met Dell voor zaken op het gebied van verkoop, ondersteuning of klantenservice:

- **1.** Ga naar **www.dell.com/contactdell.**
- **2.** Selecteer uw land of regio.
- **3.** Selecteer de gewenste service- of ondersteuningslink.
- **4.** Selecteer de gewenste methode om contact op te nemen met Dell.

#### **Hulp verkrijgen**

# **Meer informatie en bronnen**

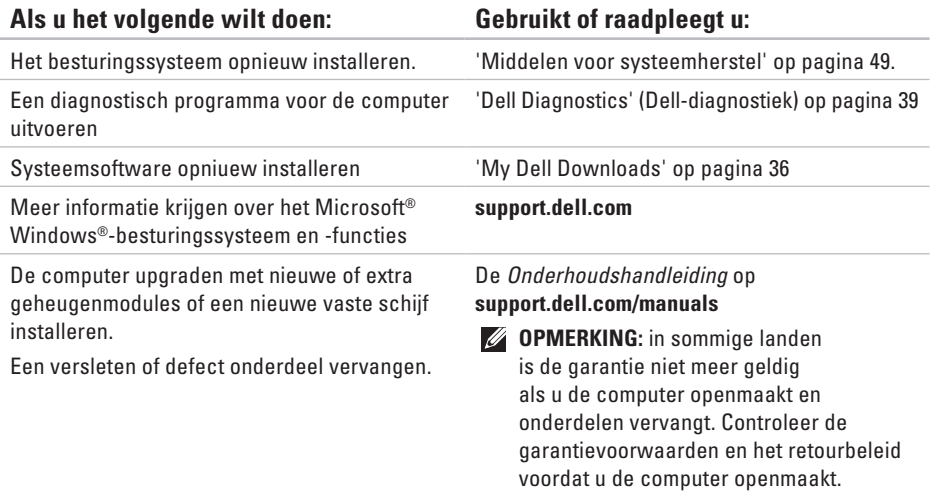

#### **Als u het volgende wilt doen: Gebruikt of raadpleegt u:**

Informatie zoeken over de aanbevolen procedures op het gebied van veiligheid voor uw computer.

Garantiegegevens, voorwaarden (alleen VS), veiligheidsinstructies, informatie over regelgeving en ergonomie en de gebruiksrechtovereenkomst bekijken.

Servicetag/express-servicecode. U hebt deze code nodig om uw computer aan te melden op **support.dell.com** of om contact op te nemen met de technische ondersteuning.

De documentatie over veiligheid en regelgeving die bij uw computer is geleverd en de startpagina over naleving van de wet op: **www.dell.com/regulatory\_compliance**.

De onderzijde van uw computer.

Het **Dell Support Center**. U start het **Dell Support Center** door te klikken op het pictogram  $\geq$  op de taakbalk.

#### **Als u het volgende wilt doen: Gebruikt of raadpleegt u:**

Stuurprogramma's en downloads zoeken; readme-bestanden.

Toegang tot technische ondersteuning en productondersteuning.

De bestelstatus van nieuwe aankopen controleren.

Oplossingen en antwoorden op algemene vragen zoeken.

De meeste recente informatie voor technische wijzigingen in de computer of geavanceerde technische naslaginformatie voor computertechnici en ervaren gebruikers zoeken.

**support.dell.com**

# **Basisspecificaties**

Dit gedeelte bevat informatie die u mogelijk nodig hebt als u de computer installeert, stuurprogramma's bijwerkt of de computer uitbreidt. Raadpleeg voor meer gedetailleerde specificaties de Uitgebreide specificaties op **support.dell.com/manuals**.

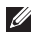

**OPMERKING:** aanbiedingen kunnen per regio verschillen. Klik voor meer informatie over de configuratie van uw computer op Start **↔ → Help en ondersteuning** en selecteer de optie om informatie over uw computer weer te geven.

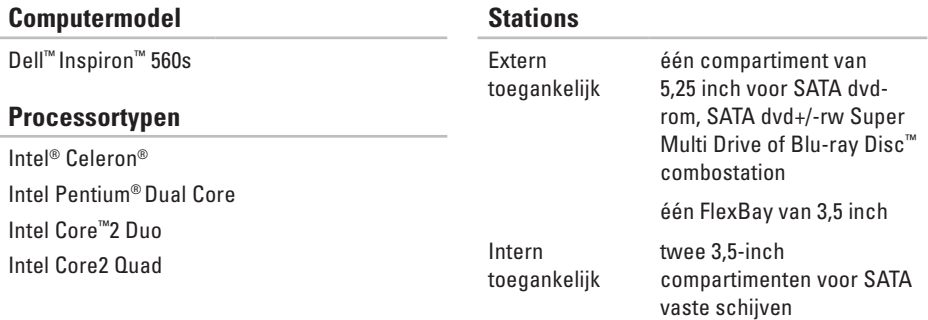

#### **Basisspecificaties**

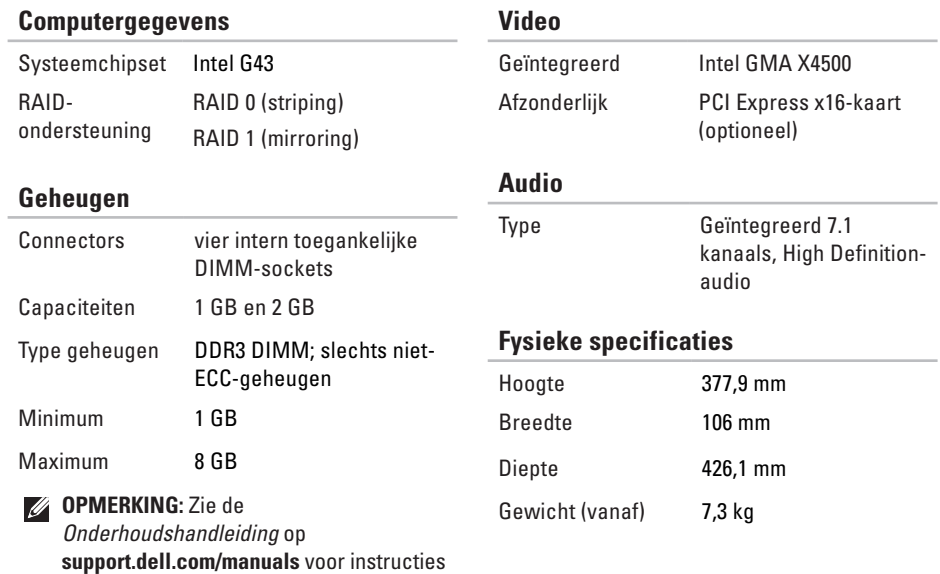

over het upgraden van het geheugen.

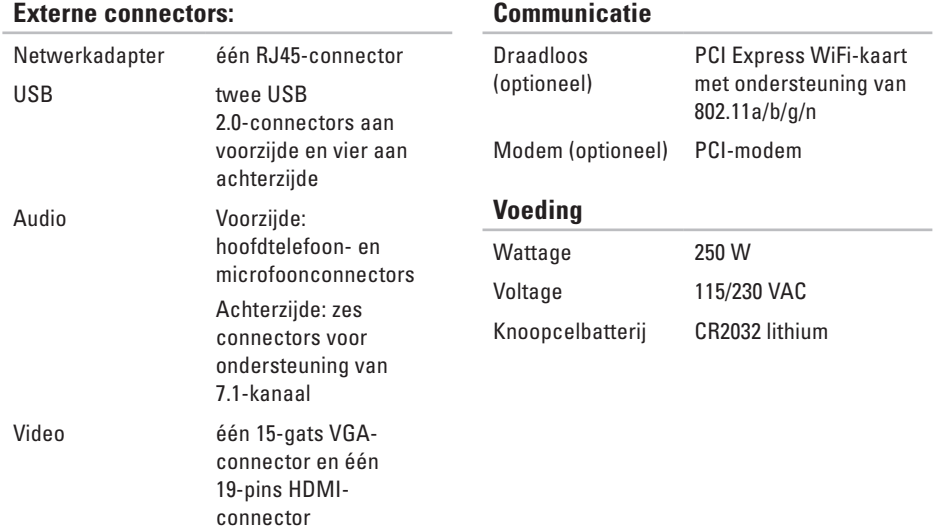

#### **Basisspecificaties**

#### **Computeromgeving**

Temperatuurbereiken:

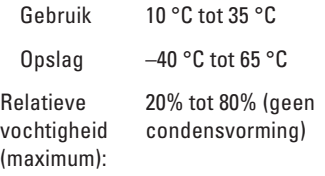

Maximale trilling (met behulp van een willekeurig vibrerend spectrum dat de gebruikersomgeving simuleert):

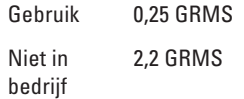

#### **Computeromgeving**

Maximale schok (gemeten met Dell Diagnostics op de vaste schijf, geactiveerd en een halve sinuspuls van 2 ms voor bedrijfsspecificatie; ook gemeten met vaste schijf in de parkeerstand bij een 2-ms halve sinuspuls):

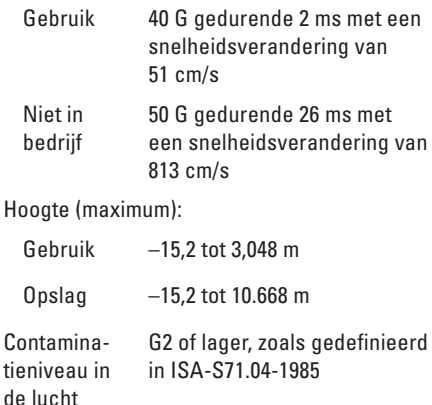

# **Bijlage**

## **Kennisgeving over Macrovision**

Dit product bevat technologie voor bescherming van het auteursrecht, dat wordt beschermd door methodische claims van bepaalde octrooien in de V.S. en andere rechten voor intellectueel eigendom die in handen zijn van Macrovision Corporation en andere houders van rechten. Gebruik van deze technologie voor bescherming van het auteursrecht moet worden goedgekeurd door Macrovision Corporation en is bestemd voor thuisgebruik en overige vertoning in beperkte kring, tenzij Macrovision Corporation toestemming heeft gegeven voor andere toepassingen. Reverseengineering of demontage is verboden.

**Bijlage**

## **Informatie voor NOM, of Officiële Mexicaanse Norm (Uitsluitend voor Mexico)**

De volgende informatie wordt verstrekt in de apparaten die in dit document worden beschreven overeenkomstig de vereisten van de officiële Mexicaanse norm (NOM):

**Importeur:**

Dell México S.A. de C.V.

Paseo de la Reforma 2620 - 11°

Col. Lomas Altas

11950 México, D.F.

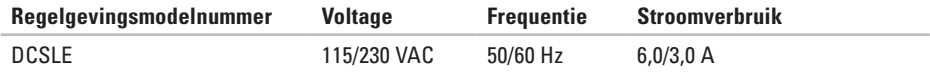

Raadpleeg voor meer informatie de veiligheidsgegevens die bij uw computer zijn geleverd.

Raadpleeg voor meer informatie over aanbevolen procedures op het gebied van veiligheid onze website over de naleving van wet- en regelgeving op **www.dell.com/regulatory\_compliance**.
# **Index**

# **A**

aan/uit-knop **[1](#page-19-0) 8** activiteitslampje vaste schijf **[1](#page-20-0) 9**

#### **B**

bellen met Dell **[5](#page-60-0) 9** bestelstatus **[5](#page-57-0) 6**

### **C**

cd's, afspelen en maken **2 [4](#page-25-0)** chipset **[6](#page-67-0) 6** computermogelijkheden **[2](#page-25-0) 4** connectors voorzijde **[1](#page-19-0) 8**

#### **D**

DellConnect **5 [5](#page-56-0)** Dell DataSafe Online Backup **2 [7](#page-28-0)** Dell Diagnostics (Dell-diagnostiek) **3 [9](#page-40-0)** Dell Factory Image Restore **[5](#page-51-0) 0** diagnostische controlelijst **[5](#page-60-0) 9** draadloze netwerkverbinding **2 [9](#page-30-0)**

# **E**

e-mailadressen voor technische ondersteuning **[5](#page-57-0) 6** e-mailadressen van ondersteuning **[5](#page-57-0) 6**

# **F**

fabrieksimage herstellen **5 [0](#page-51-0)** FTP, anoniem aanmelden **5 [6](#page-57-0)**

# **G**

garantie, retourneren **5 [7](#page-58-0)** geheugenondersteuning **[6](#page-67-0) 6** **Index**

geheugenproblemen oplossen **[32](#page-33-0)**

# **H**

hardwareproblemen diagnose **[39](#page-40-0)** hoofdtelefoon connector op voorkant **[19](#page-20-0)**

# **I**

internetverbinding **[15](#page-16-0)** ISP internetprovider **[15](#page-16-0)**

#### **K**

klantenservice **[54](#page-55-0)**

### **N**

netwerkconnector

locatie **[23](#page-24-0)**

netwerkverbinding oplossen **[29](#page-30-0)**

#### **O**

online contact opnemen met Dell **[60](#page-61-0)**

### **P**

Probleemoplosser voor hardware **[39](#page-40-0)** problemen oplossen **[28](#page-29-0)** problemen, oplossen **[28](#page-29-0)** processor **[65](#page-66-0)** producten informatie en aanschaf **[57](#page-58-0)**

#### **S**

software **[24](#page-25-0)** softwareproblemen **[33](#page-34-0)** specificaties **[65](#page-66-0)** stuurprogramma's en downloads **[64](#page-65-0)** systeemberichten **[36](#page-37-0)** Systeemherstel **[45](#page-46-0)**

#### **T**

technische ondersteuning **[54](#page-55-0)** temperatuur gebruiks- en opslagbereik **[68](#page-69-0)**

# **U**

uitwerpknop **[18](#page-19-0)**, **[19](#page-20-0)** USB 2.0 connectors op achterkant **[23](#page-24-0)** connectors op voorkant **[18](#page-19-0)**

#### **V**

vaste schijf type **[65](#page-66-0)** verbinding maken optionele netwerkkabel **[10](#page-11-0)** verzenden van producten voor retour of reparatie **[57](#page-58-0)** voedingsproblemen, oplossen **[30](#page-31-0)**

# **W**

websites voor ondersteuning wereldwijd **[55](#page-56-0)** Windows Programmacompatibiliteit, wizard **[33](#page-34-0)**

Gedrukt in Ierland

www.dell.com | support.dell.com

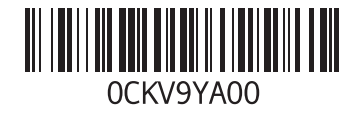